## **Inscription via la plate-forme Splex/Sportnroll**

Pour la première inscription sur ce site, cliquez sur le bouton Créer un compte « parent »

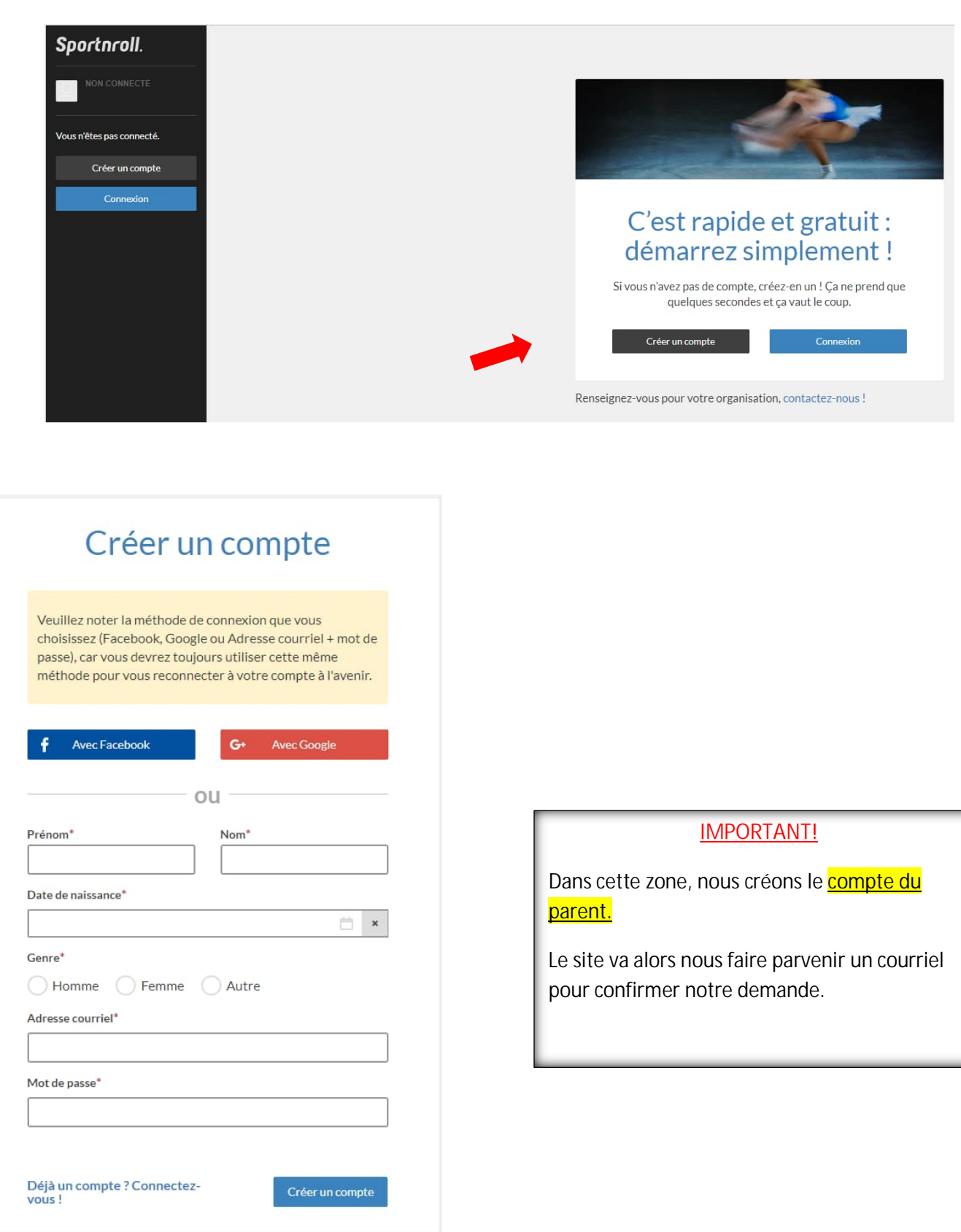

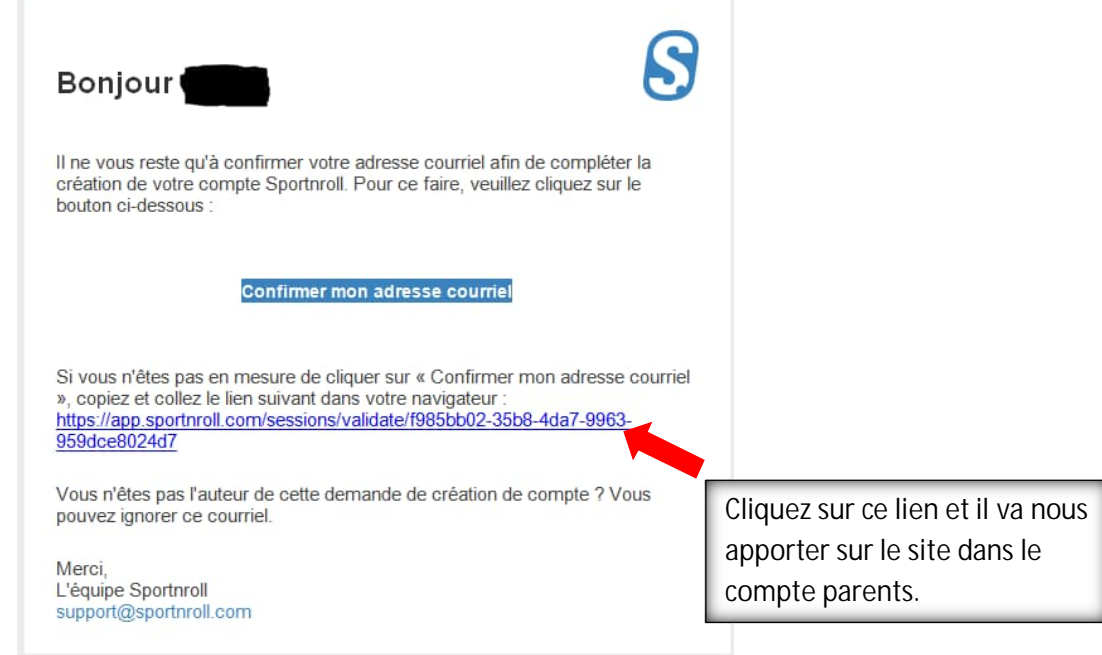

## Complétez le tableau d'informations

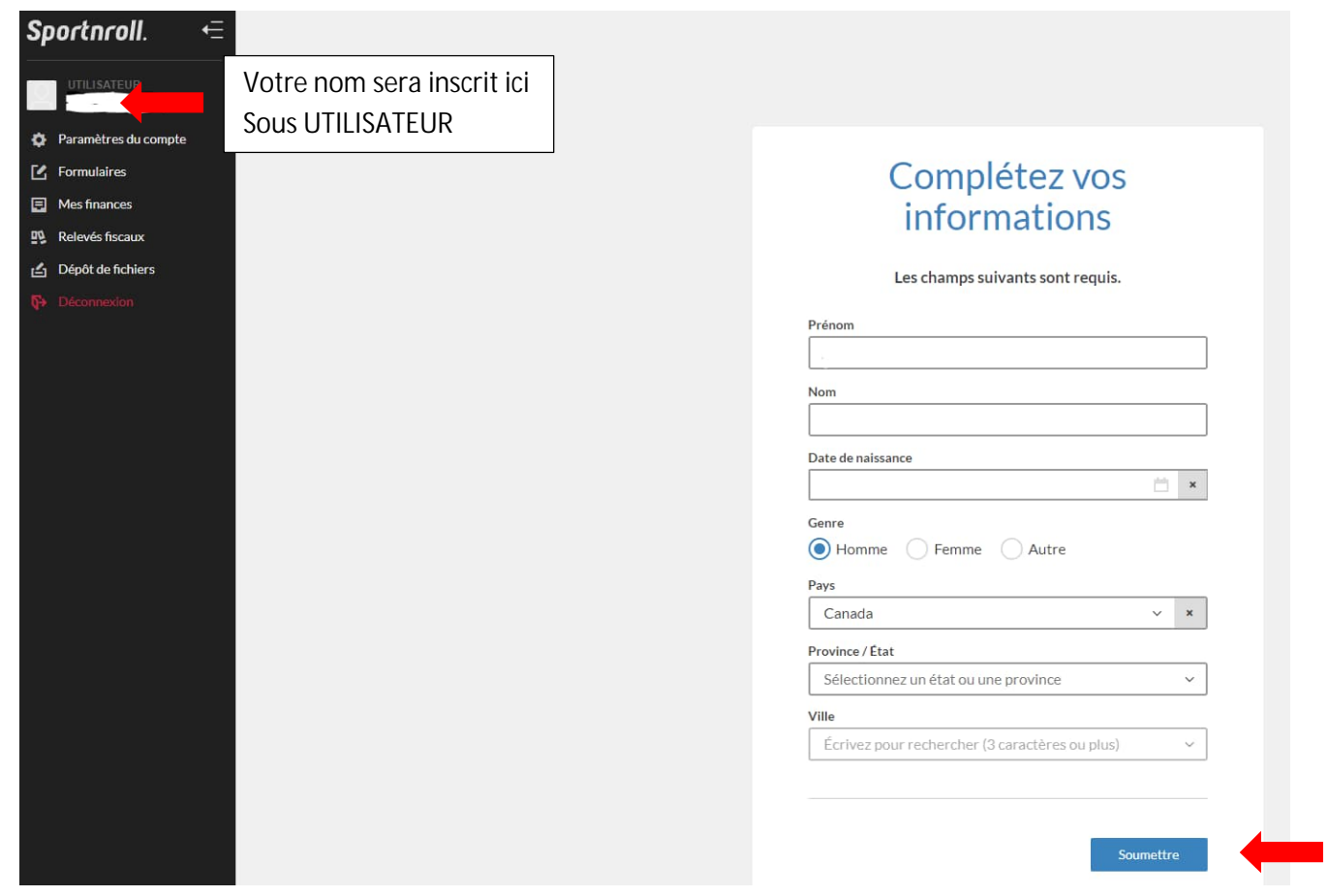

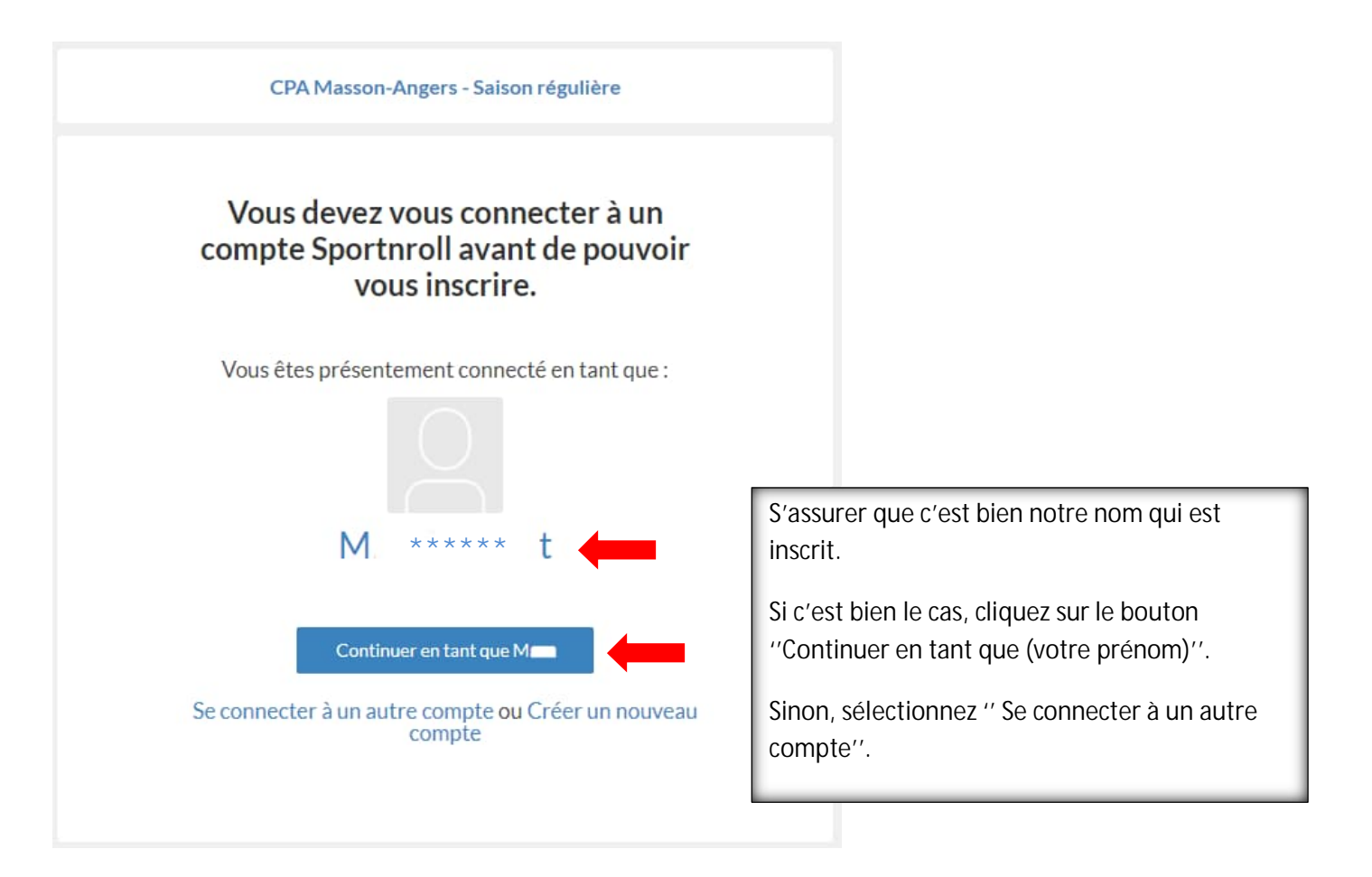

**Créer un compte enfant pour chaque patineur/patineuse à inscrire**

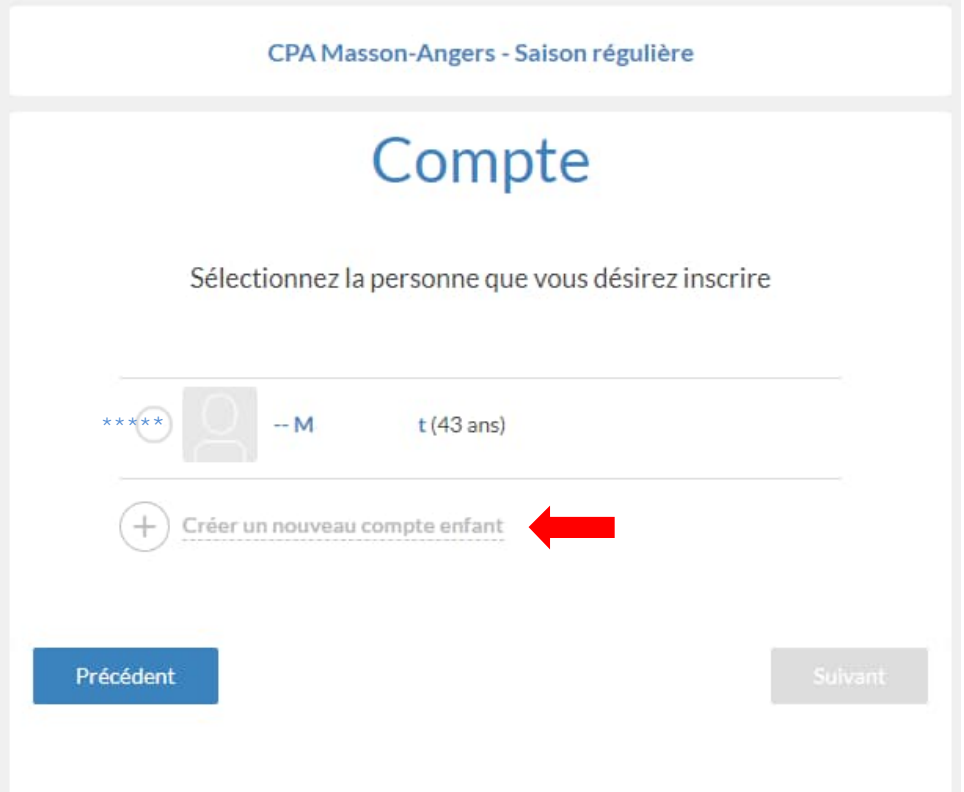

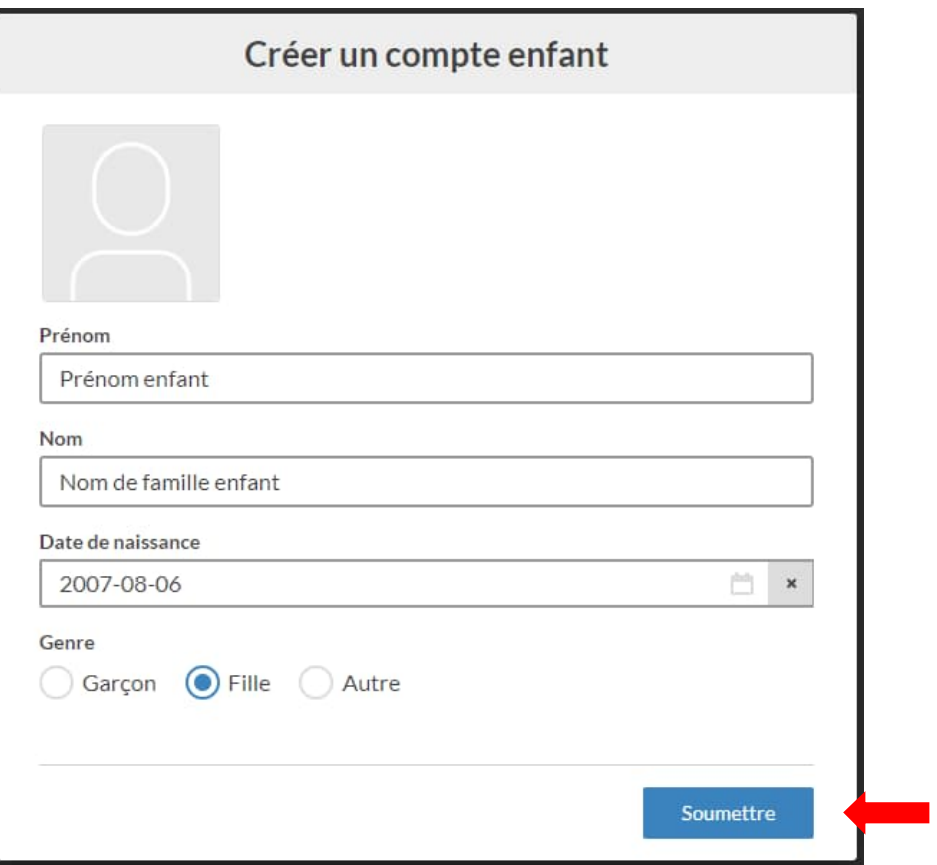

## **Inscription à l'activité ou aux activités**

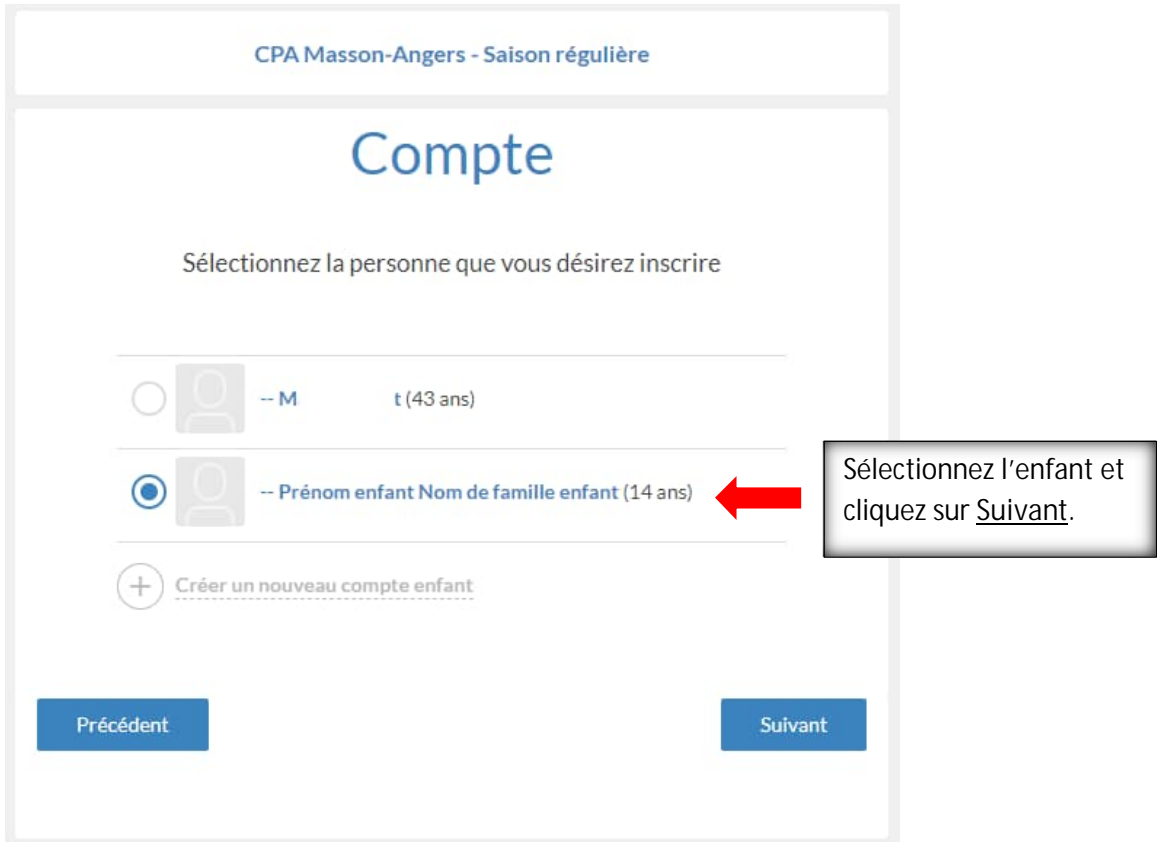

Inscrire l'adresse pour la facturation.

Entrez l'adresse de membre à inscrire. S'il réside à la même adresse, vous pouvez cocher ''Même adresse que la facturation''.

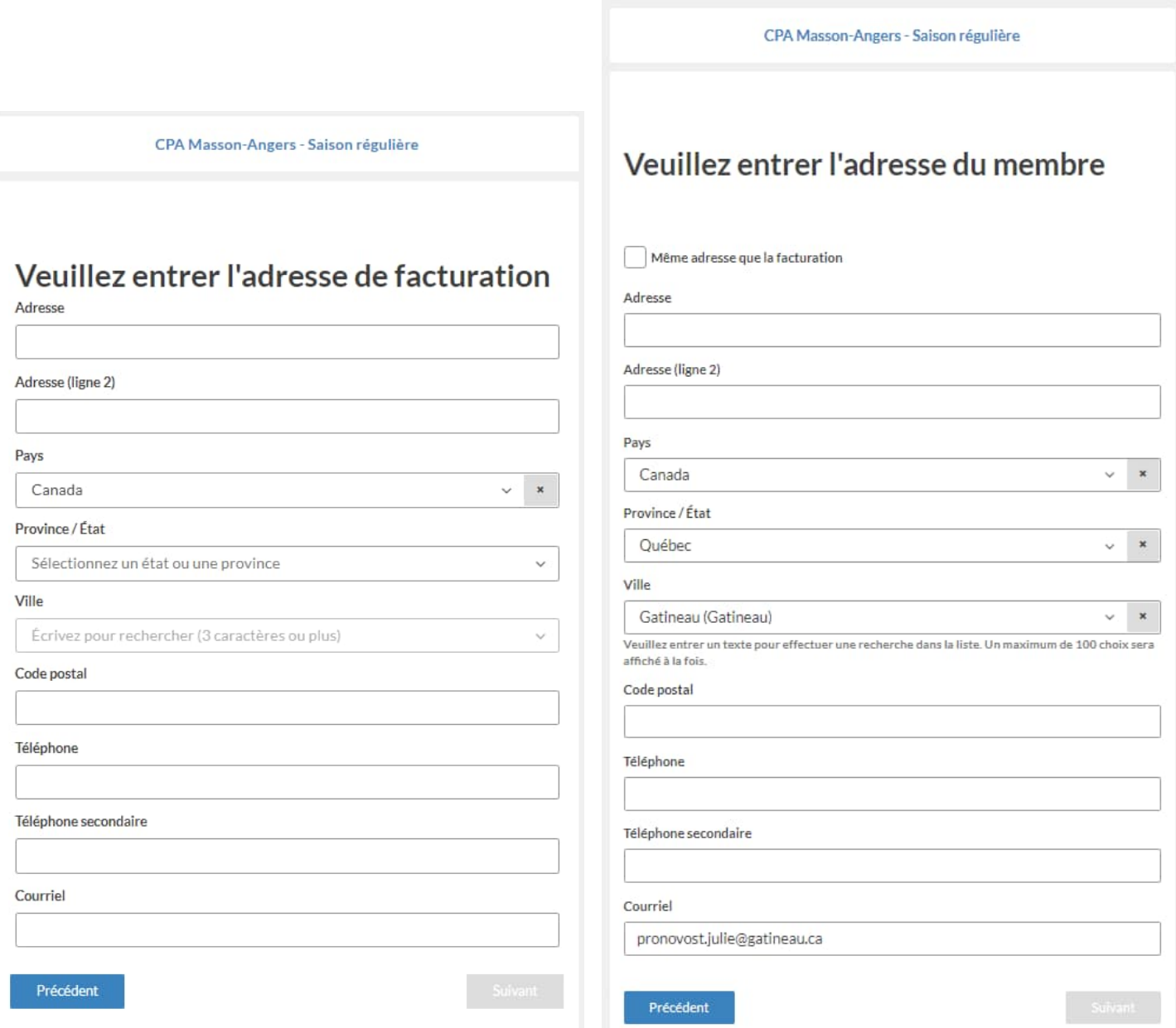

## Sélection des activités

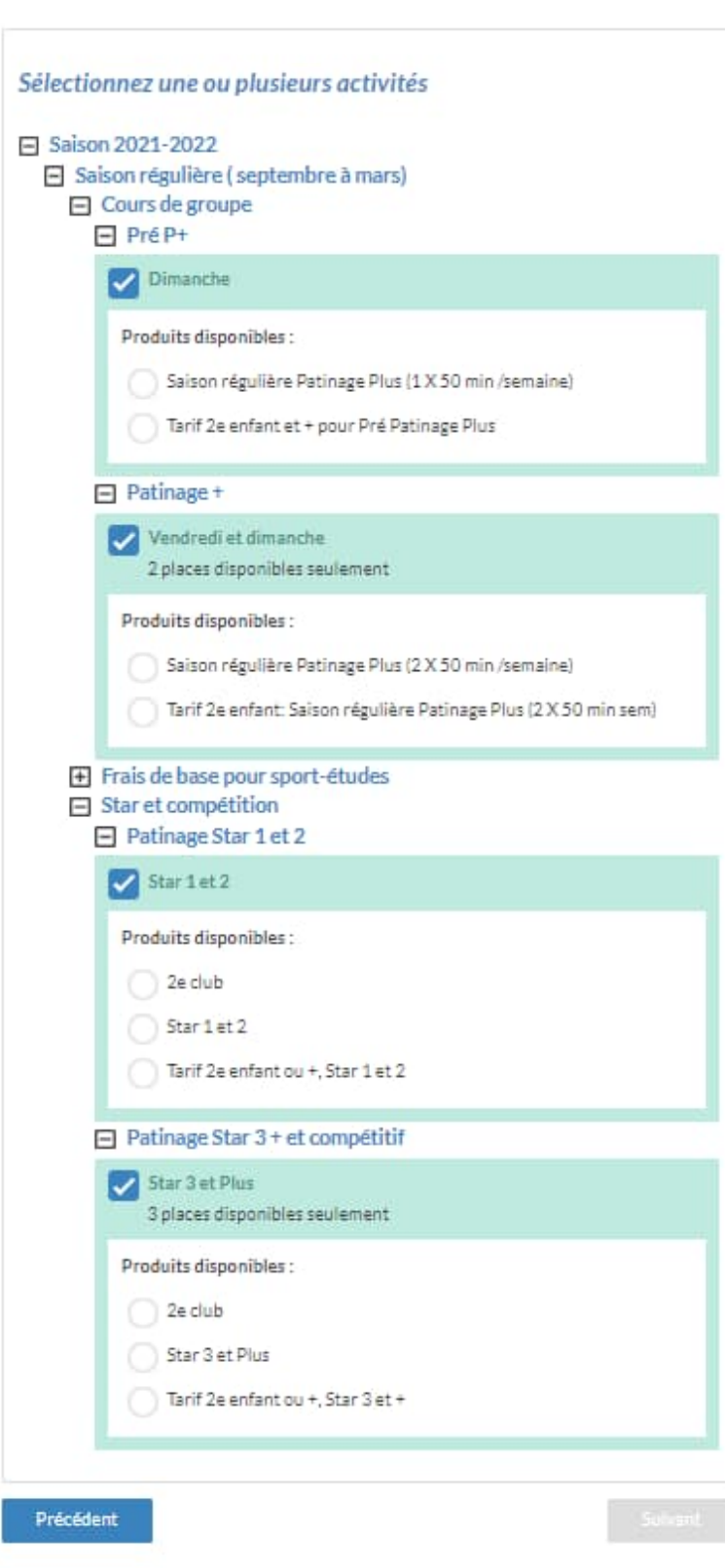

Sélectionnez l'activité et cliquez sur **SUIVANT**

N.B. Pour l'inscription d'un deuxième enfant, refaire les étapes à partir de la création du compte enfant.

Sélectionnez le Tarif 2<sup>e</sup> enfant dans la catégorie désirée. Alors un rabais sera appliqué sur le tarif de base.

N'OUBLIEZ PAS QU'IL FAUT EFFECTUER LE PAIEMENT À LA FIN DE LA PROCÉDURE POUR COMPLÉTER L'INSCRIPTION.